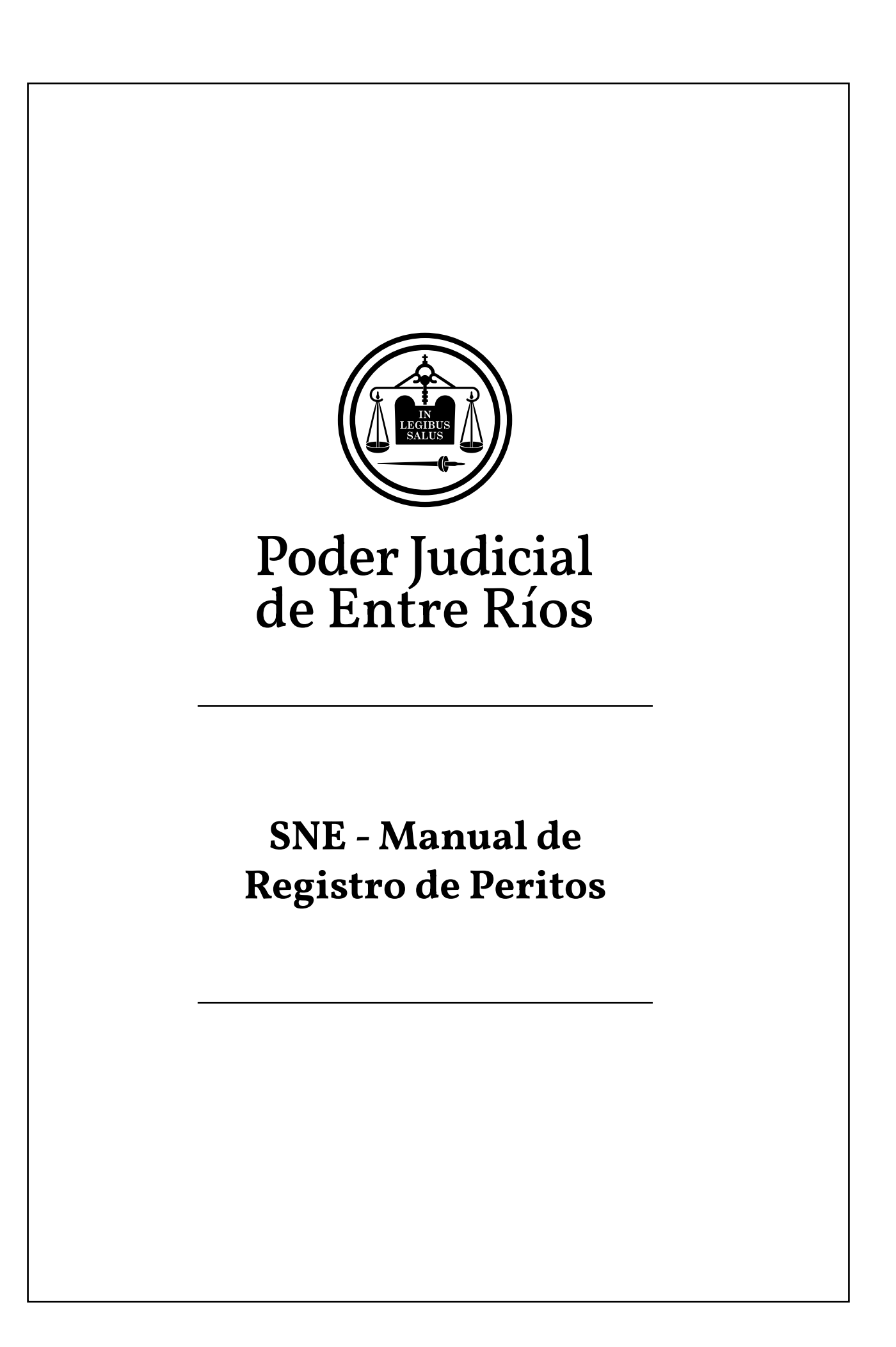

SISTEMA DE NOTIFICACIÓN ELECTRÓNICA

## **SISTEMA DE NOTIFICACIÓN ELECTRÓNICA (SNE) REGISTRACIÓN DE AUXILIARES (PERITOS) EN EL SISTEMA ON-LINE DE EXPEDIENTES**

El proceso de registración para adherirse al SNE (Sistema de Notificación Electrónica) consta de tres pasos:

## **a) INSCRIPCION WEB E IMPRESIÓN DEL FORMULARIO.**

Todo los profesionales intervinientes en pericias judiciales deberán registrarse vía web declarando sus datos personales y definiendo una dirección de correo electrónico como email constituido para recibir las notificaciones de los expedientes donde interviene como parte.

Para realizar la registración del usuario el profesional deberá acceder al sitio del Poder Judicial de Entre Ríos (www.jusentrerios.gov.ar), seleccionar el link de ingreso al **"SISTEMA ON-LINE DE EXPEDIENTES".**

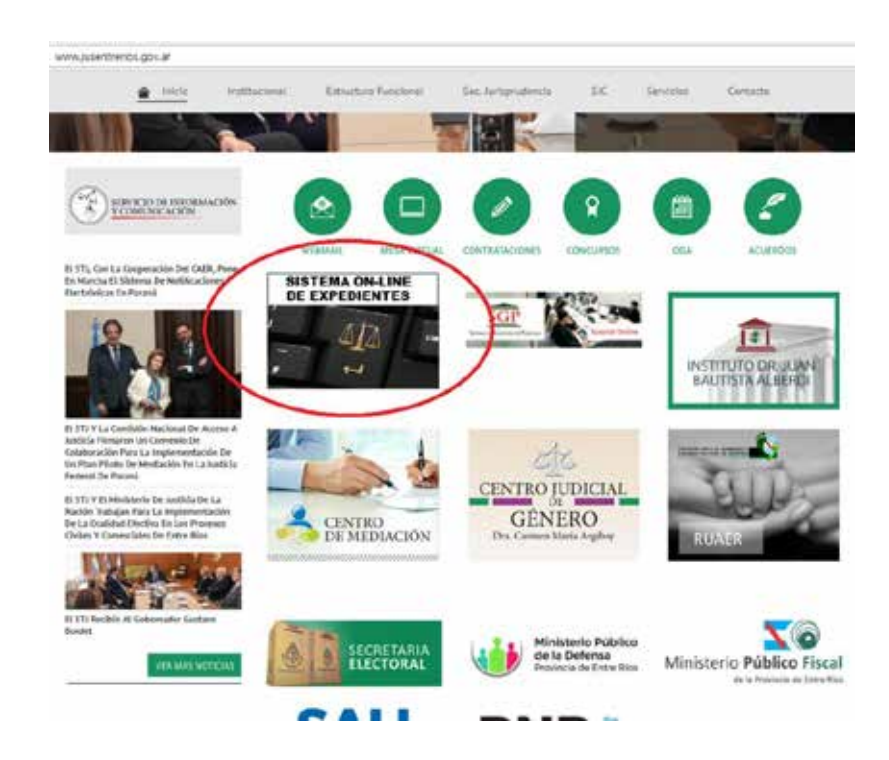

También puede acceder directamente ingresando en la barra de dirección de su explorador la dirección online.jusentrerios.gov.ar

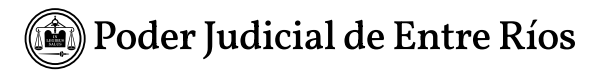

REGISTRO DE USUARIOS

SISTEMA DE NOTIFICACIÓN ELECTRÓNICA

Luego seleccione el link acceder a la sección de "**Inscripción al Sistema SNE para profesionales Auxiliares (PERITOS).**".

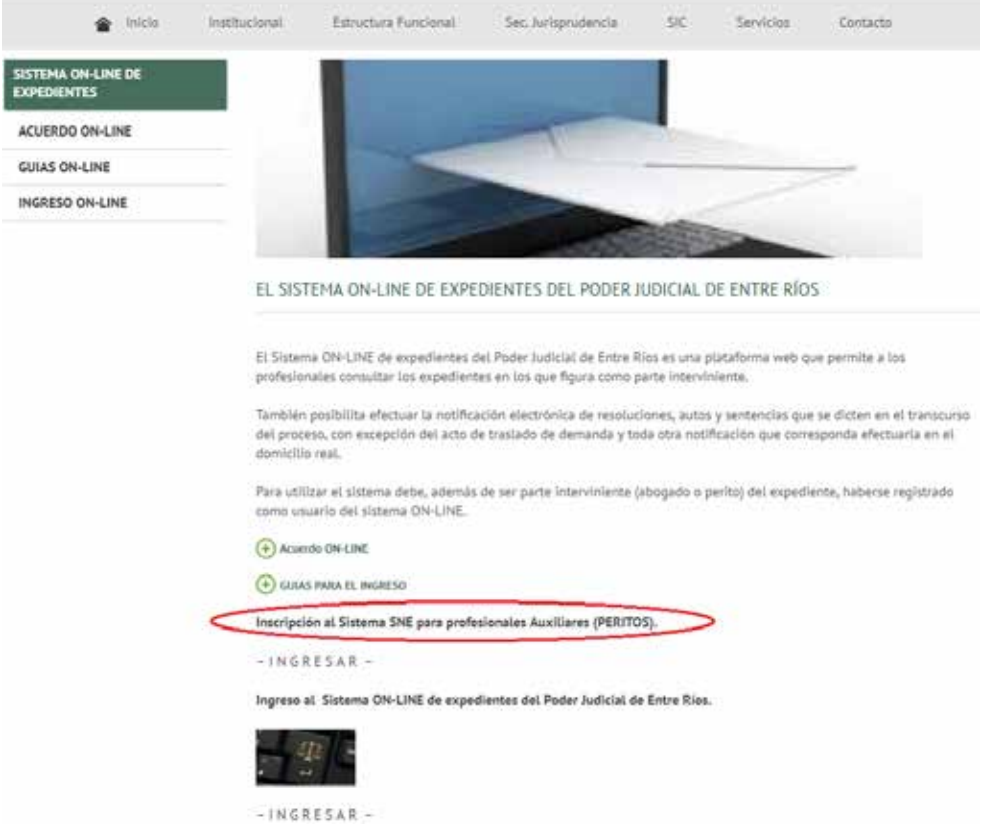

Inmediatamente se visualizará la pantalla donde ud. deberá ingresar todos sus datos personales obligatorios, luego presionar el botón "ENVIAR" y si la información definida es correcta la aplicación le permitirá imprimir un archivo tipo PDF con el formulario de inscripción completo.

REGISTRO DE USUARIOS

SISTEMA DE NOTIFICACIÓN ELECTRÓNICA ELECTRÓNICA ELECTRÓNICA ELECTRÓNICA ELECTRÓNICA ELECTRÓNICA ELECTRÓNICA EL

Los datos que se solicitan para la inscripción son nombres y apellido completo, domicilio real, DNI, teléfono móvil, rol, profesión, matricula, domicilio profesional, dirección de correo electrónico y teléfono laboral.

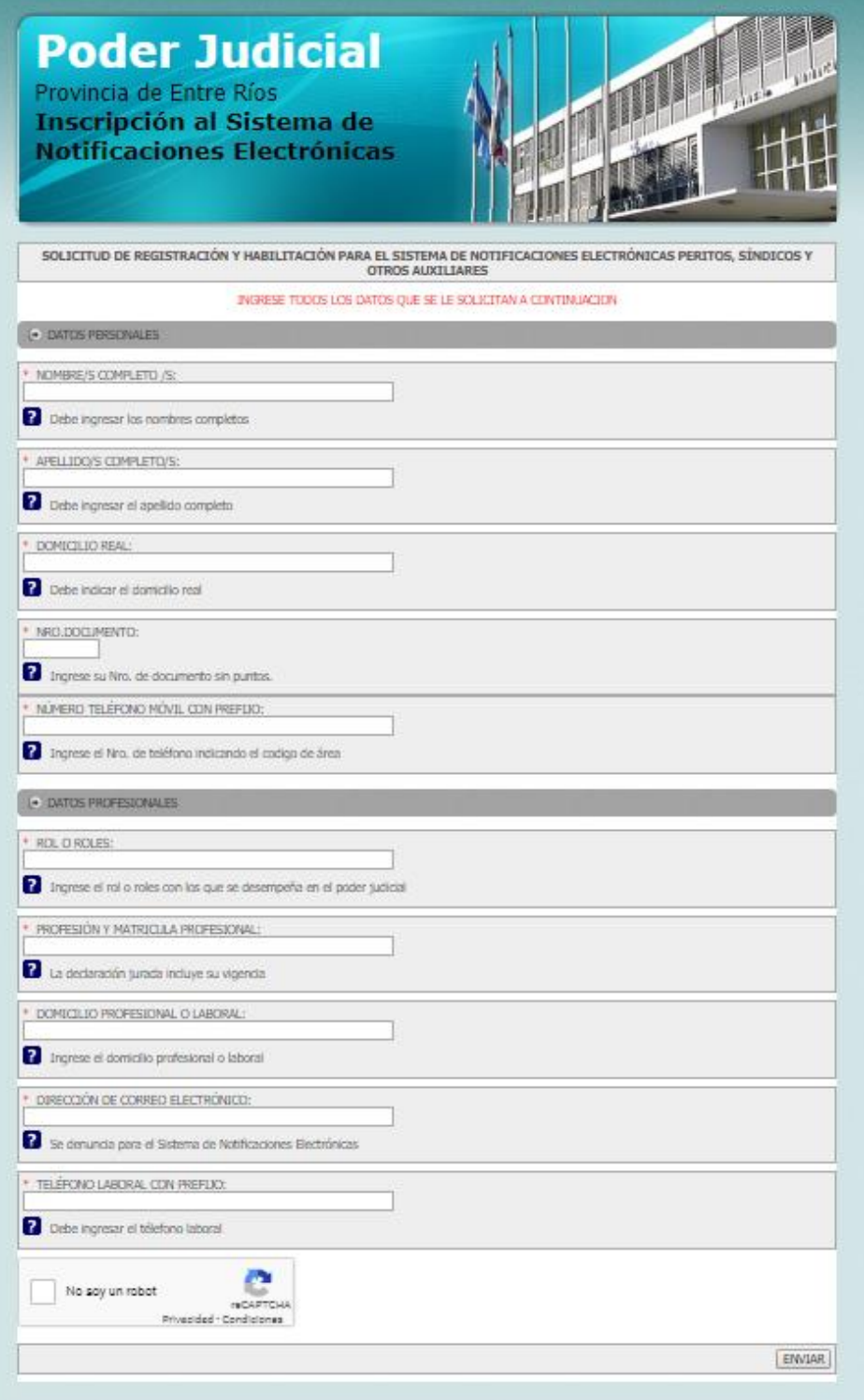

## b) **HABILITACIÓN DEL ACCESO AL SNE:**

REGISTRO DE USUARIOS

SISTEMA DE NOTIFICACIÓN ELECTRÓNICA ELECTRÓNICA ELECTRÓNICA ELECTRÓNICA ELECTRÓNICA ELECTRÓNICA ELECTRÓNICA EL

El profesional deberá dirigirse a la MUI o Superintendencia de la Jurisdicción donde no existiera aquella, para firmar y entregar una de las copias del formulario impreso en el paso anterior.

Además del formulario se deberá presentar DNI.

Una vez realizada la habilitación del usuario, en las siguientes 48hs. hábiles, recibirá desde la casilla oficial online@jusentrerios.gov.ar un email con el CÓDIGO DE REGISTRACIÓN que le permitirá registrarse como usuario del sistema.

ATENCIÓN: en caso de no recibir el correo oficial, antes de iniciar el reclamo correspondiente en la MUI, no olvide revisar en su administrador de correo la carpeta de "CORREO NO DESEADO" para descartar que el correo se haya almacenado en esta carpeta.

## c) **REGISTRACIÓN EN EL SISTEMA ON-LINE:**

Una vez realizada la habilitación del acceso al sistema de notificación electrónica y recibido el correo electrónico con el código de registración ud. está en condiciones de realizar el primer ingreso al sistema.

El proceso de registración se realizará por única vez en el primer ingreso al sistema en el que ud. activará su usuario para el acceso al SNE.

Para realizar la registración del usuario el profesional deberá acceder al sitio del Poder Judicial de Entre Ríos (www.jusentrerios.gov.ar), seleccionar el link de ingreso al **"SISTEMA ON-LINE DE EXPEDIENTES"** y seguir los pasos que se detallan a

continuación para activar su acceso al sistema.

También puede acceder directamente ingresando en la barra de dirección de su explorador la dirección online.jusentrerios.gov.ar

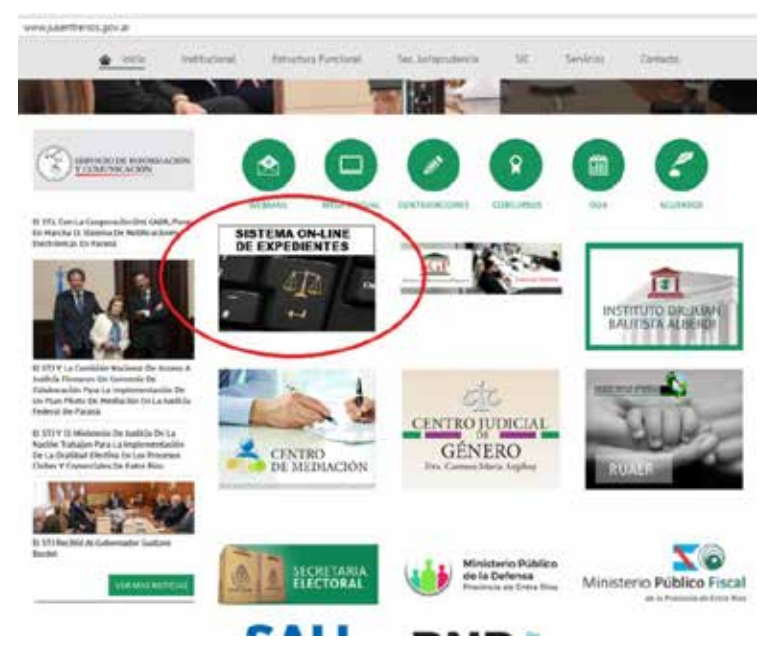

Para acceder al sistema presione el botón de ingreso a la aplicación, puede acceder también a través de la opción de menú de "Ingreso ON-LINE", inmediatamente visualizará la pantalla en la que podrá iniciar el proceso de consulta ingresando sus datos.

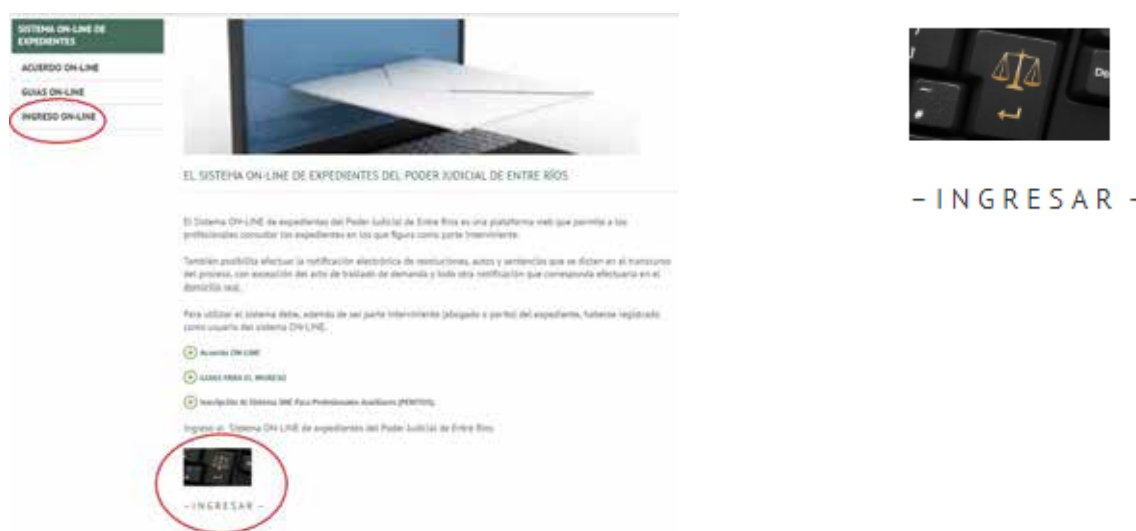

Una vez ingresado al sitio web del sistema ON-LINE de expedientes se visualizará la pantalla en la que podrá iniciar el proceso de registración al SNE presionando el botón "**REGISTRARSE**".

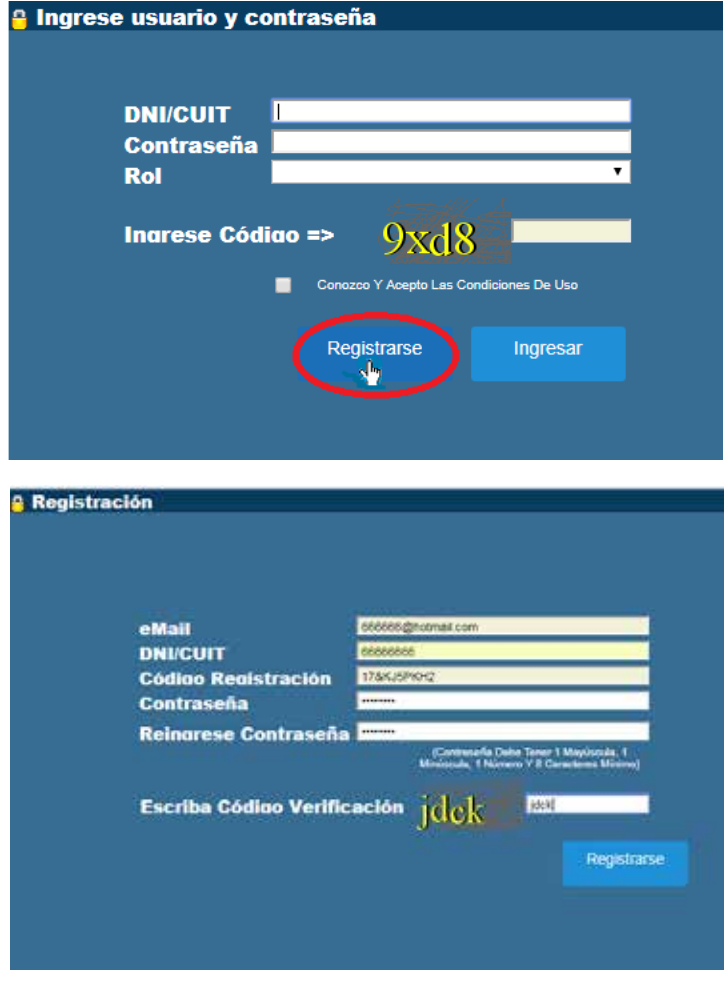

Inmediatamente se visualizará la pantalla que le permitirá ingresar los datos necesarios en el proceso de registración, estos son:

- **eMail:** debe ingresar la dirección de correo electrónico declarada como "email constituido" en el formulario de inscripción presentado en MUI (ej 666666@hotmail.com)
- **DNI/CUIT:** debe ingresar su DNI sin puntos (ej: 66666666)
- **Código Registración:** ingresar el Código de Registración que recibió en el email oficial respetando mayúsculas y minúsculas (ej: 17&KJ5PKH2)
- **Contraseña**: deberá definir una contraseña para el acceso al sistema. La contraseña definida deberá contar con 8 caracteres como mínimo y entre ellos contener obligatoriamente una letra mayúscula, una minúscula y un número. Le recomendamos, para obtener mayor seguridad en el uso del SNE, no divulgar su contraseña.
- **Reingrese Contraseña:** deberá ingresar nuevamente la contraseña ingresada.
- **Escriba Código Verificación**: Ingresar el código de verificación que se muestra en la pantalla, respetando mayúsculas y minúsculas.

Una vez ingresados todos los datos, presione el botón "**REGISTRARSE**" para completar la registración web. Si todos los datos ingresados son correctos, inmediatamente se visualizará la siguiente pantalla:

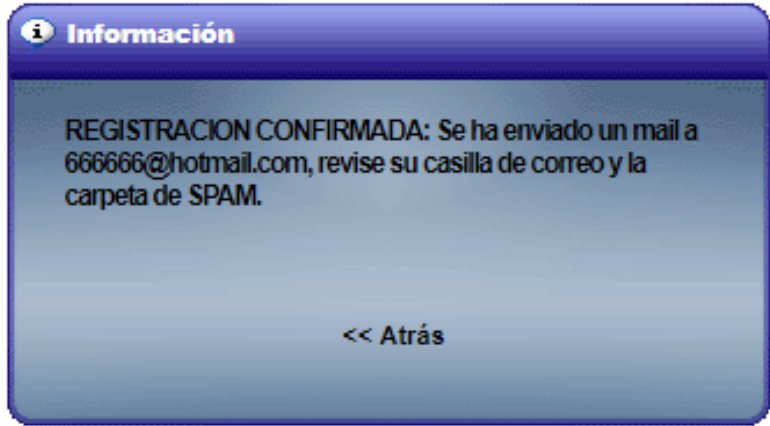

Tal como se lee en el mensaje, deberá recibir en su casilla de email constituido el correo desde la dirección oficial para verificar su casilla (no olvide revisar la carpeta de CORREO NO DESEADO).

Ingrese a su correo electrónico y encontrara un email con el siguiente texto:

Se ha recibido la solicitud de adhesión al sistema de trámites online. Compruebe su dirección de correo electrónico presionando este link: presione aquí

Documento generado por el validador de la mesa de entradas virtual

Seleccione el link "PRESIONE AQUÍ" para que su administrador de correo envié y valide automáticamente su dirección de correo electrónico.

Si la validación del correo se llevó a cabo correctamente visualizará el siguiente mensaje:

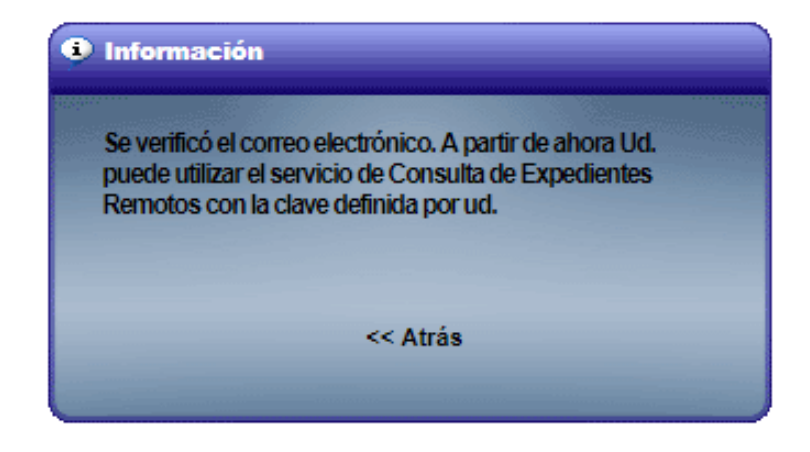

El proceso de registración ha finalizado, puede cerrar la ventana o presionar "ATRÁS" y automáticamente se visualizara la pantalla de ingreso al Sistema ON-LINE de Expedientes para comenzar a utilizar la notificación electrónica.

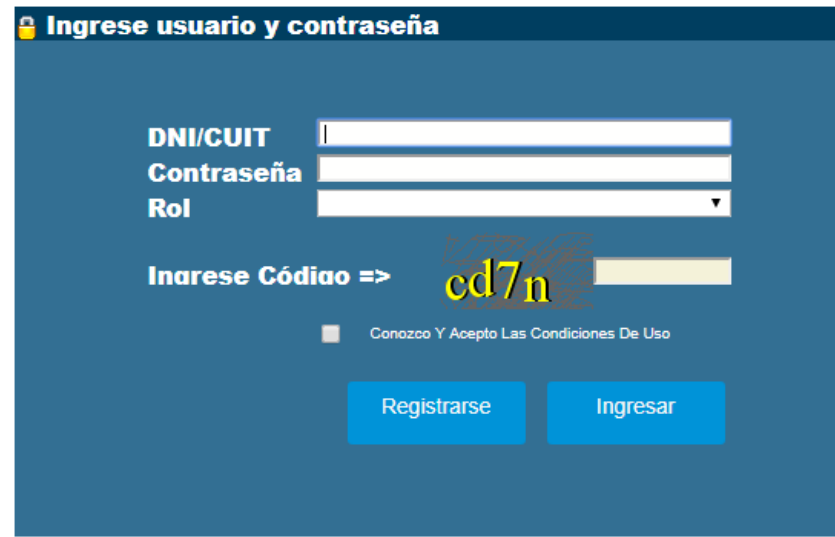

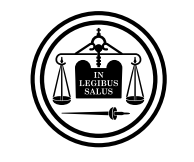

Poder Judicial<br>de Entre Ríos

**SNE - Manual de Registro de Peritos**